*Инструкция пользователя (Быстрая настройка)*

*P2P артикул* DE-WAI-IP100 *видеоняня*

*WIFI /LAN (настенные часы, круглые. чёрные).*

*Спасибо за совершённую покупку в нашем магазине* 

Распаковываем оборудование. Если оборудование было на морозе, то необходимо дать 2 часа полежать оборудованию в тепле и только после этого подключать к сети питания и делать настройки.

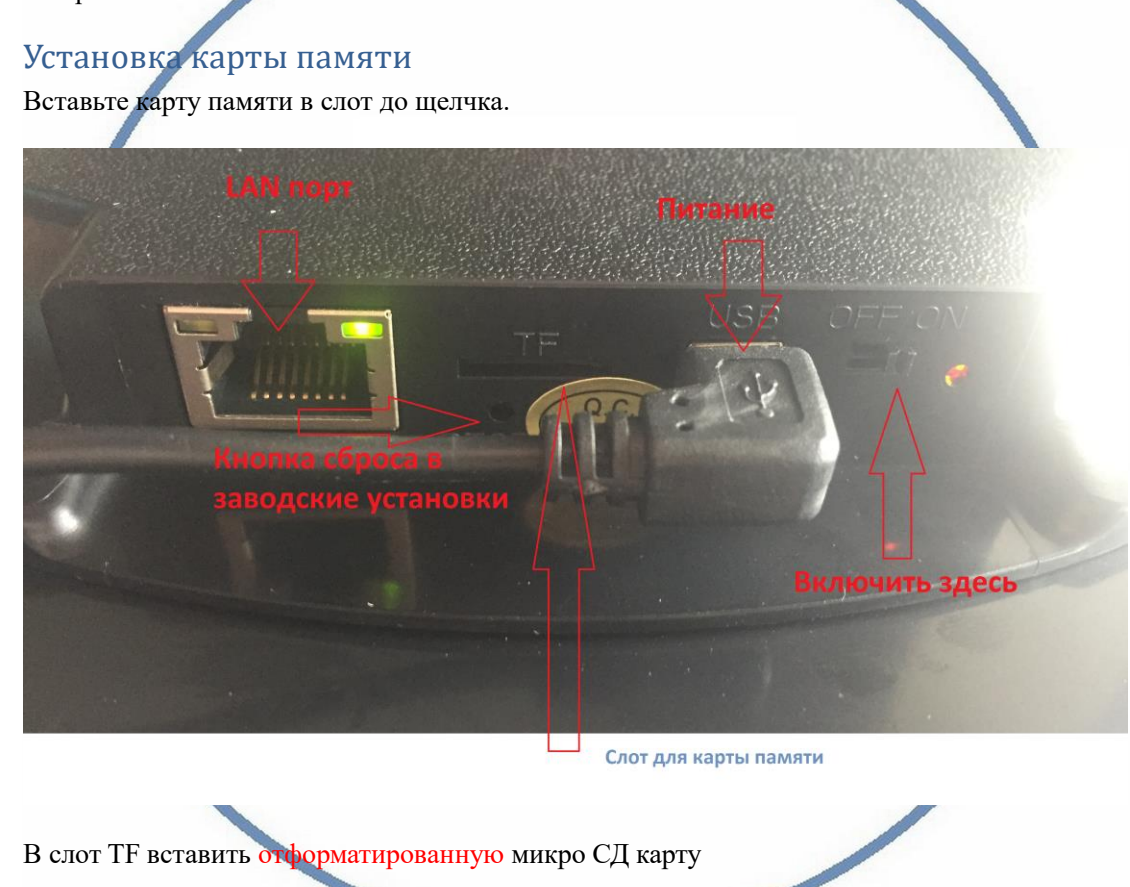

Подключаем питание к изделию.

Включение и настройка

## **1 вариант (через WiFi сеть)**

Переключаем тумблер в положение ON

Первый запуск. Ждём, время может составить до 3 минут.

Включаем Ваш смартфон в режим настройки WiFi сети.

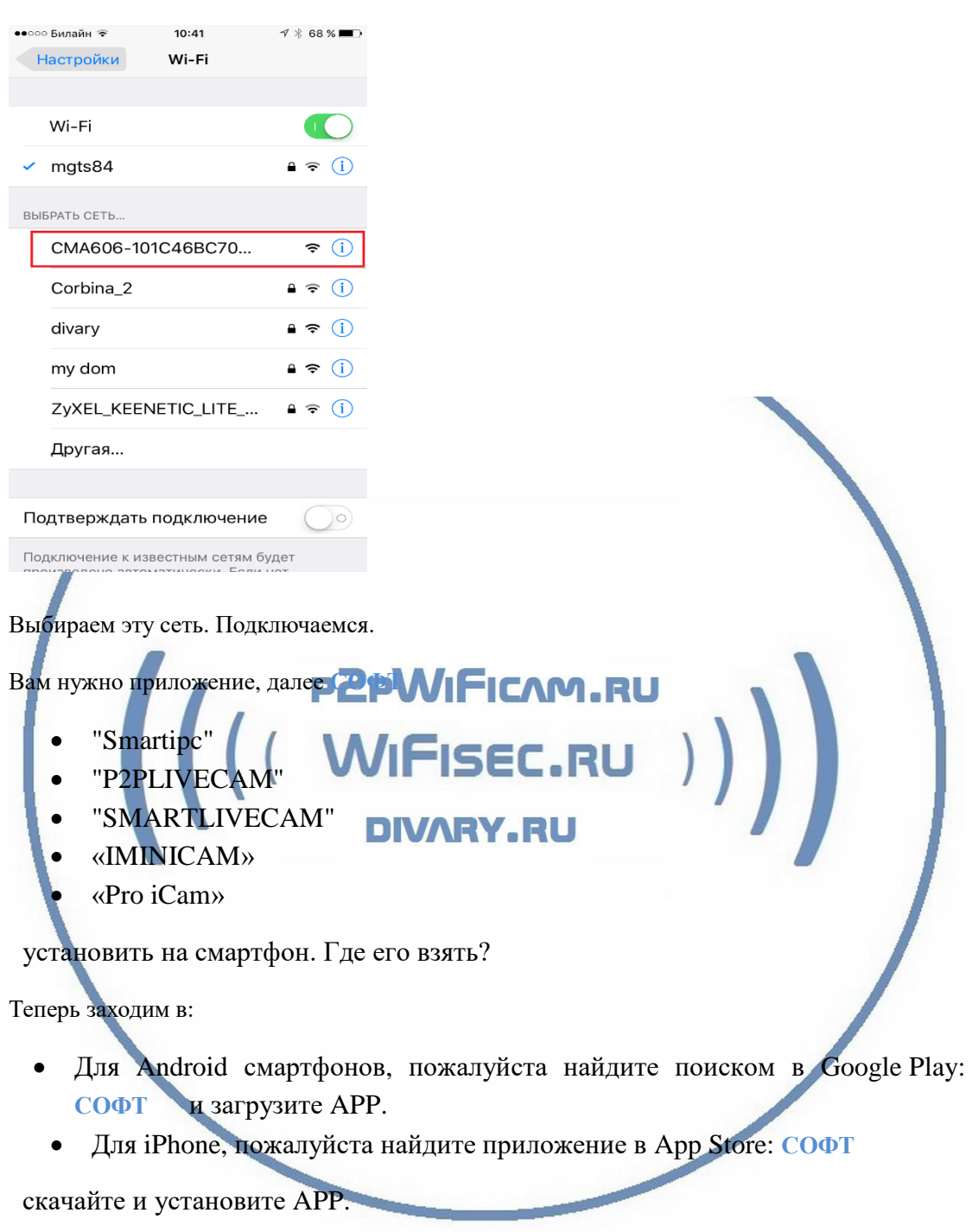

Запускаем ПО **СОФТ**

В окне поиска камеры, появляется Ваше устройство.

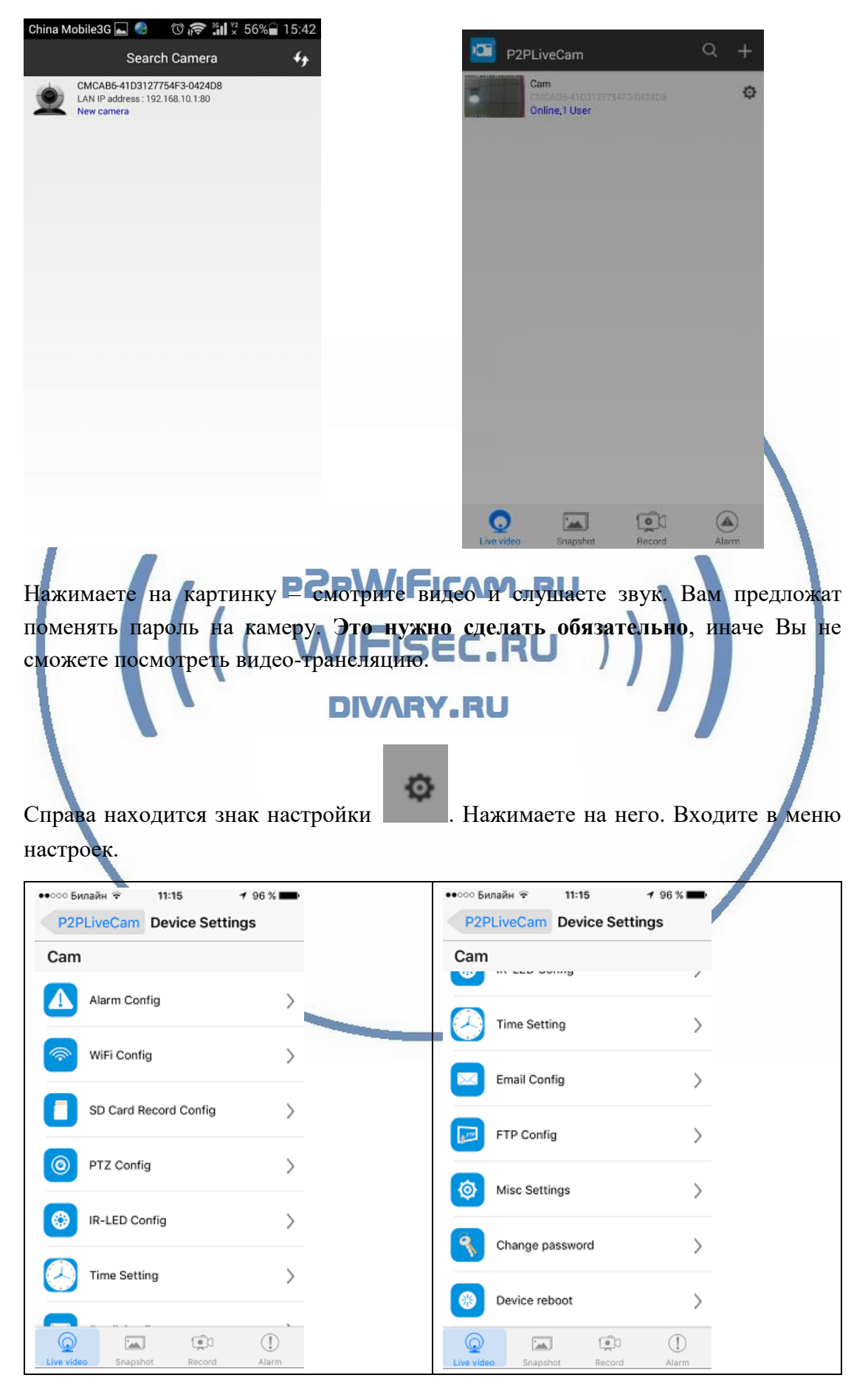

С т р а н и ц а 3 | 20

В настройках даты и времени, выберите часовой пояс. (Москва + 3). Вы можете задать вручную данные по времени и дате, можете автоматически синхронизовать с данными смартфона.

WiFi Config

В настройках WiFi выбираете Вашу сеть WiFi, введите пароль.

Вас спросят, подтвердить Ваши намерения о подключении к сети WiFi. Отвечайте положительно. Нажмите сохранить.

FISEC.RU

После этой операции, Вам предложат подтвердить установку WiFi сети.

И WiFi модуль камеры будет перезагружен.

Ждёте выхода в рабочий режим устройства, около 1 минуты.

Подключаетесь смартфоном к Вашей локальной сети.

- Открываете приложение СОФ
	- "P2PLIVECAM"
	- "SMARTLIVECAM" DIVARY.RU
	- «IMINICAM»
		- «Pro iCam»

Запускаете поиск новой камеры в сети. Появляется Ваша камера.

Теперь Вы можете пользоваться устройством по Вашей сети.

Устройство перезагрузится. Подождите. Ваш смартфон отключится от сети устройства и подключится к локальной WiFi сети. Приложение соединится с устройством по протоколу p2p.

Или.

Перегружаете Ваше устройство, выберите пункт Reboot или Выключаете тумблер сзади устройства. Включаете тумблер. Ждёте входа в рабочий режим устройства.

Подключаетесь смартфоном к Вашей локальной сети.

Открываете приложение " **СОФТ** "

- "P2PLIVECAM"
- "SMARTLIVECAM"
- «IMINICAM»

• «Pro iCam»

# **2 вариант (через LAN кабель)**

Включите питание на устройстве.

Соедините LAN порт устройства с Вашим роутером или коммутатором патчкордом (в комплект не входит).

2.1 Запустите мобильное приложение " **СОФТ** " (ваше мобильное устройство должно быть подключено к Ваше локальной сети).

DIVARY.RU

Нажмите поиск устройства по локальной сети.

Появится Ваше устройство.

2.2 Найдите IP адрес Вашего устройства в сети.

Вставьте адрес устройства в браузер IE

Логин – admin

Пароль – пусто (пустое место, нет) / FICAM.RU

Откроется Веб клиент. Делаете настройки устройства в Веб клиенте.

. http://192.168.1.51/setting.as  $-13 - 60 + 60$ 6 5 D Flowra L. Brate

 $\blacksquare$ 

**IPCam | 2017**  $1.9.6C$ WIFI Статус Ссылка  $_{\rm BACK}$ Disconnect IP-agpec  $\Box$  Auto salved  $Cer<sub>k</sub>$ Carr Barne станции профиля(До 4) SSID<br>divary WIFI Profile<br>PROF\_1 канал<br>Auto идентификация<br>WPA-PSK(TKIP) редан **АР Настройки** ть удалят .<br>P2P настройки Обзор станции сайта SSID<br>
O Corbina 2 .<br>Ойки ситиали: RSSI шифрование WPA2-PSK (AES) **SDCard Samues** WIFI\_CAMERA<br>NETGEAR\_Divan WPA2-PSK:(TKIP: AES) WPA2-PSK;(AES) melamori13  $\mathcal{A}$ WPA2-PSK;(AES)  $\circ$ WPA2.PSK (AFS divary **AND**<br>MINGRET Rescan

 $\bullet \times \bigoplus_{m=1}^{\infty} A \otimes_{\mathbb{Z}} \mathbb{Z}^m$ 

Менять настройки в мобильном приложении.

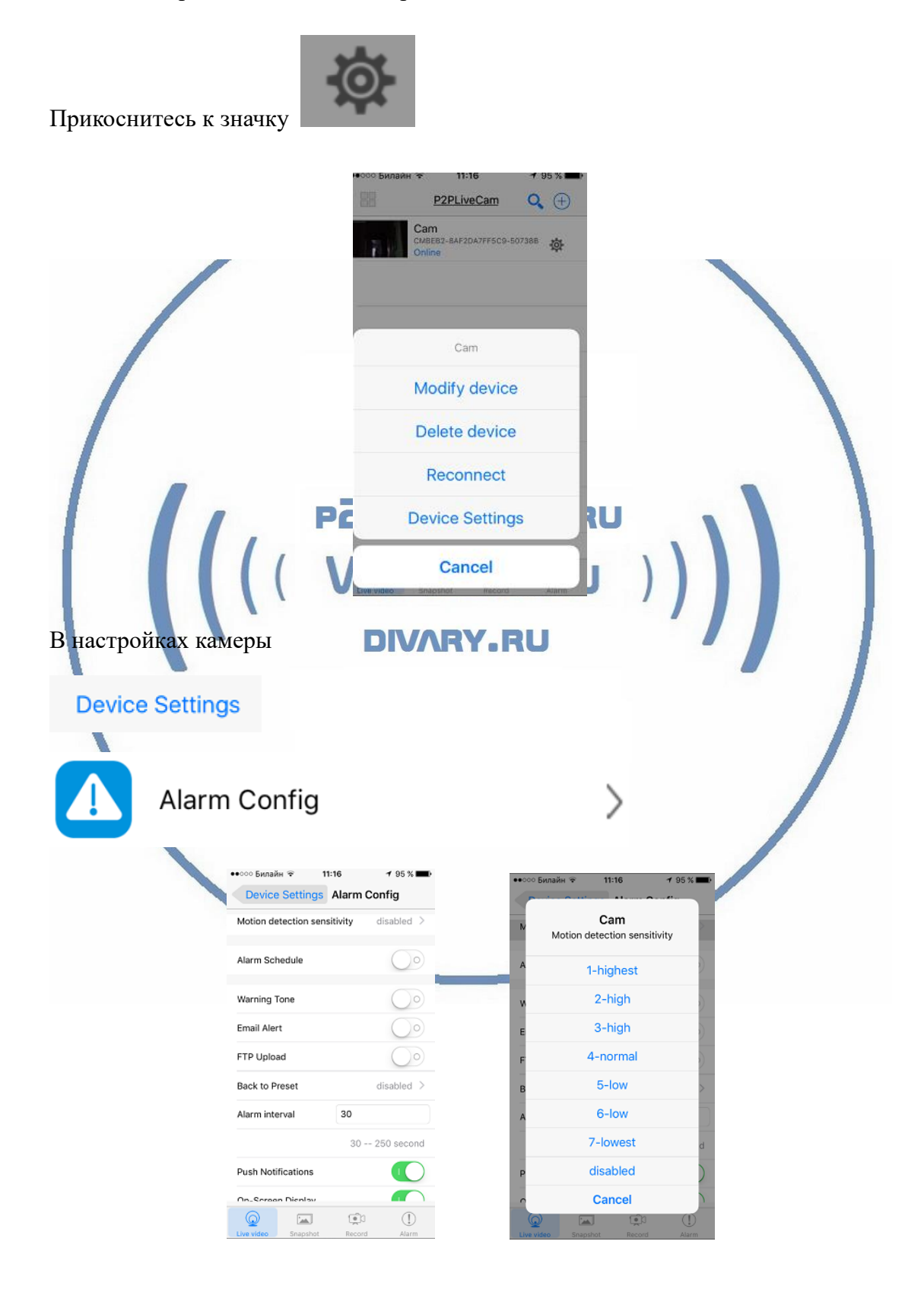

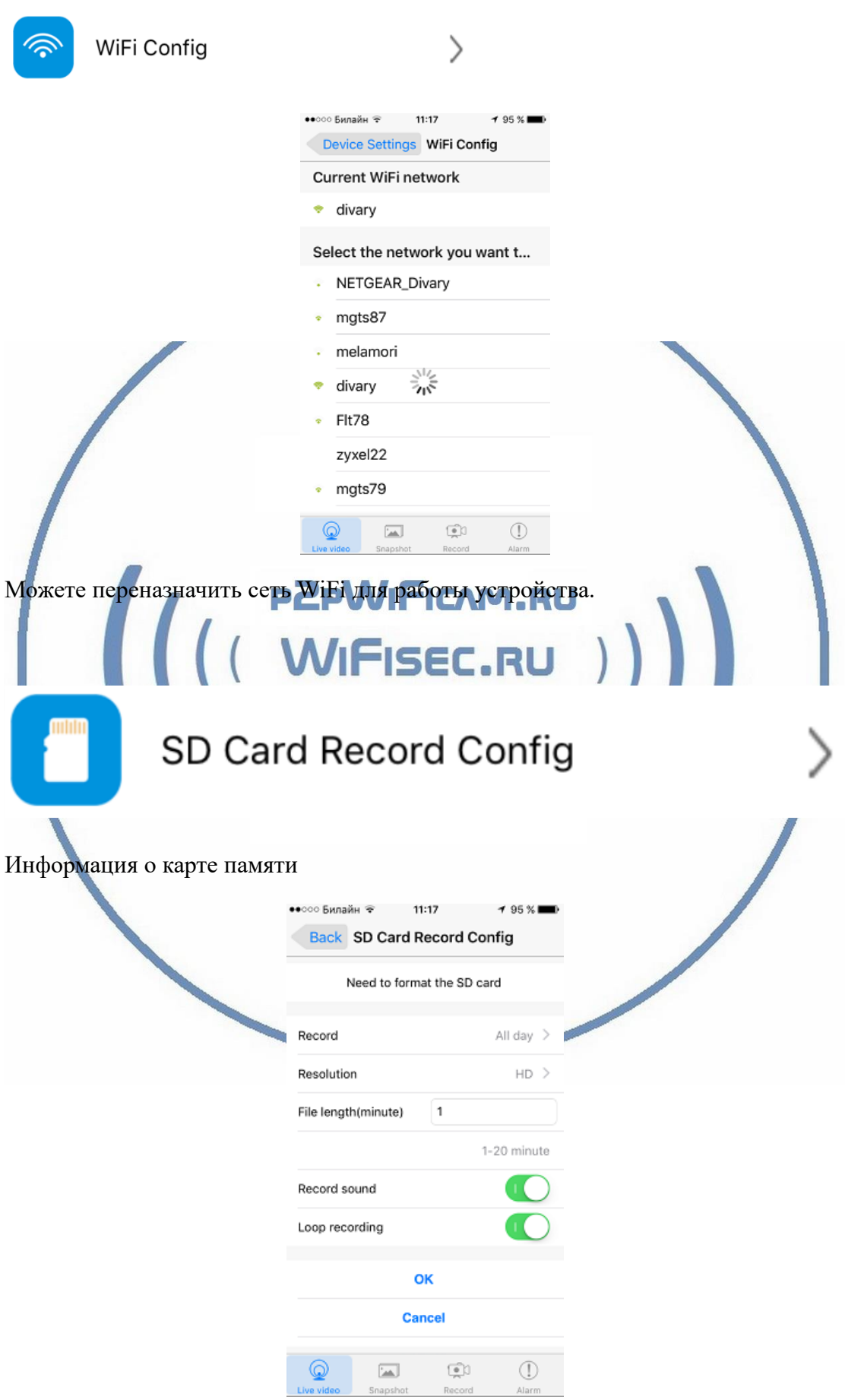

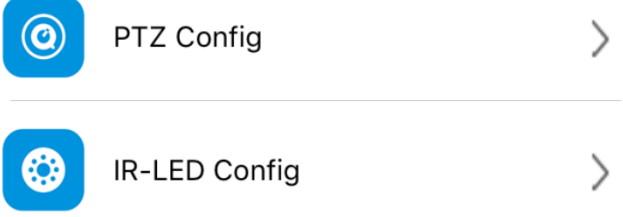

эти два параметра в данной модели не применяются

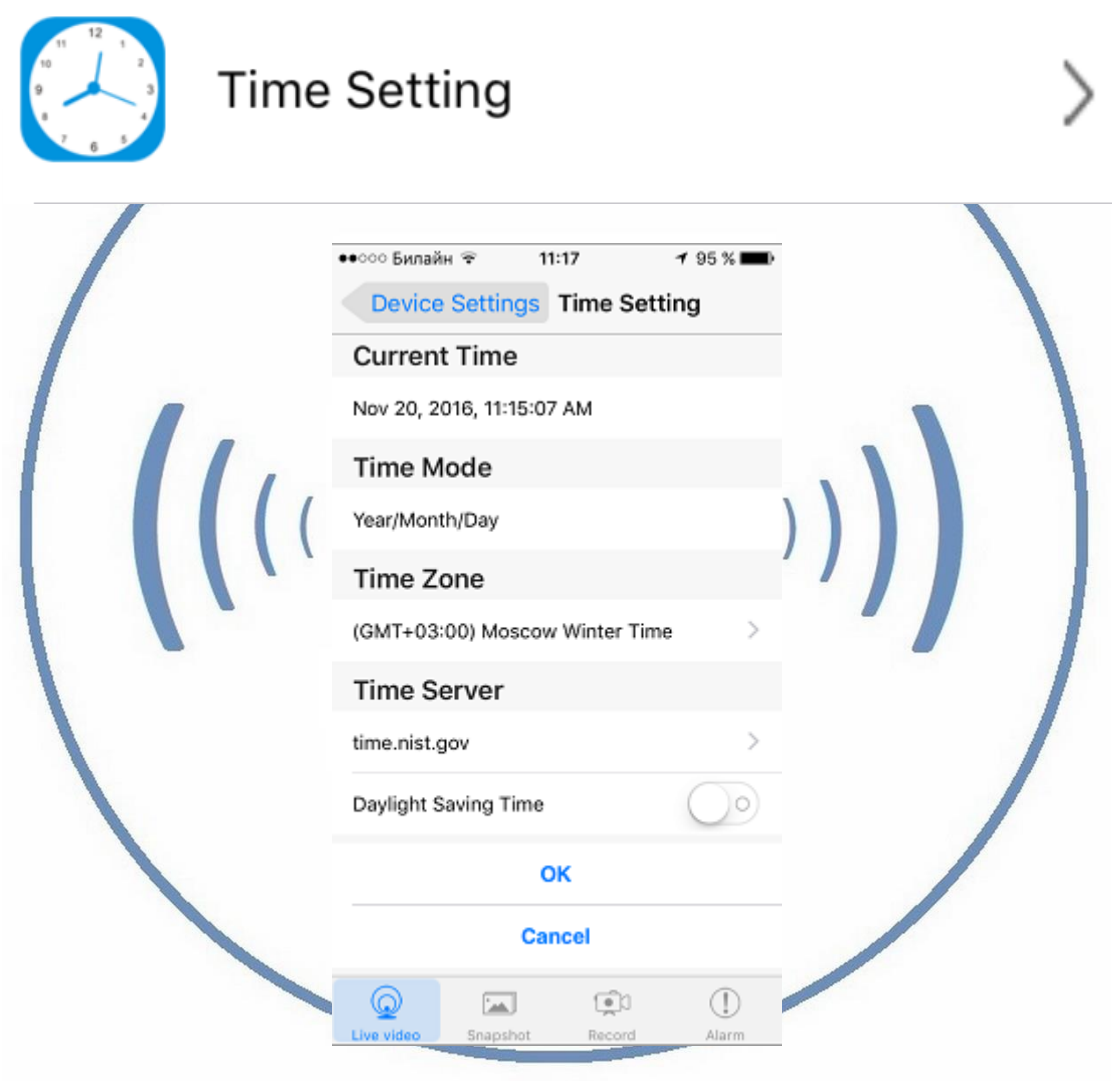

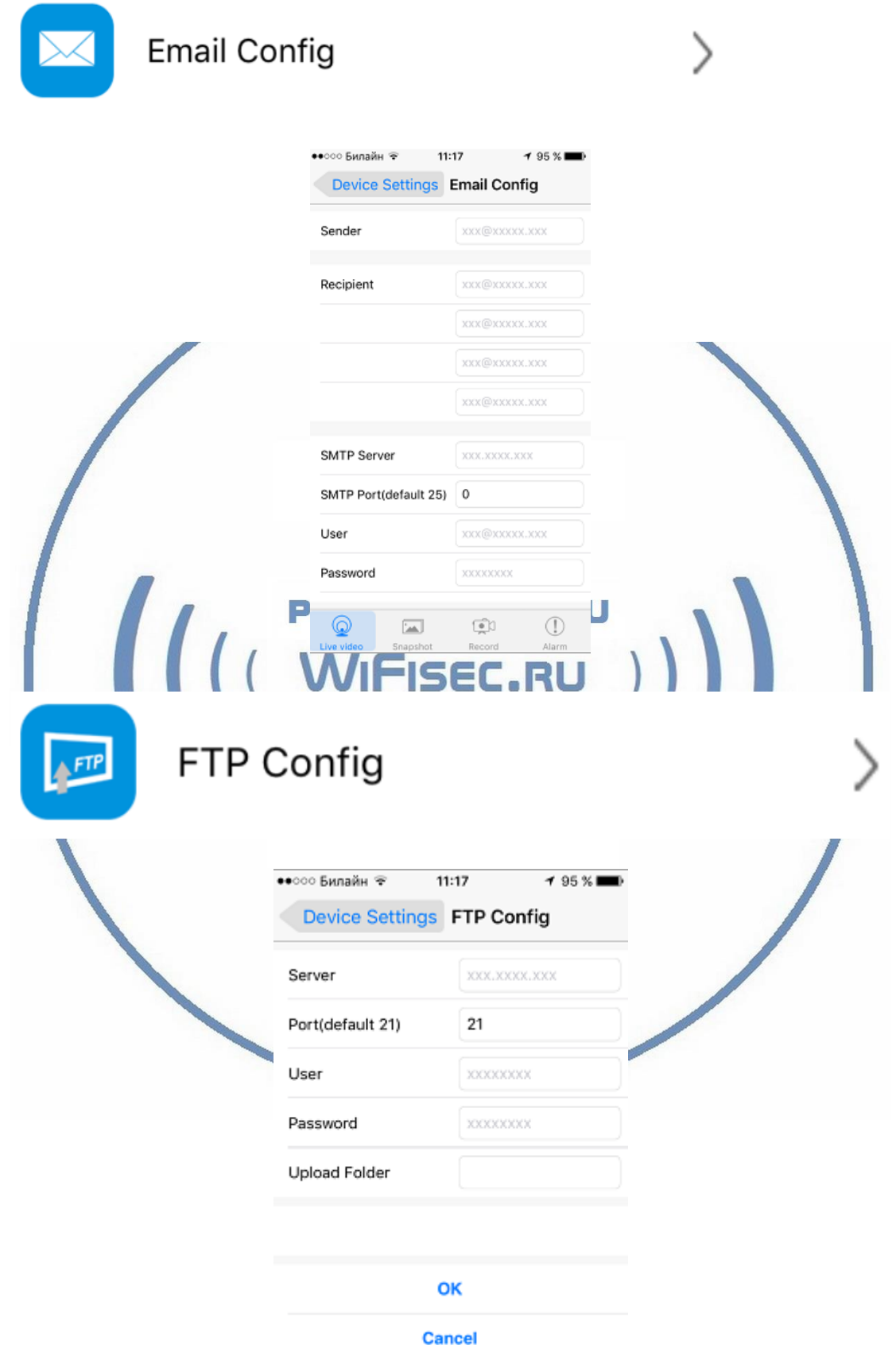

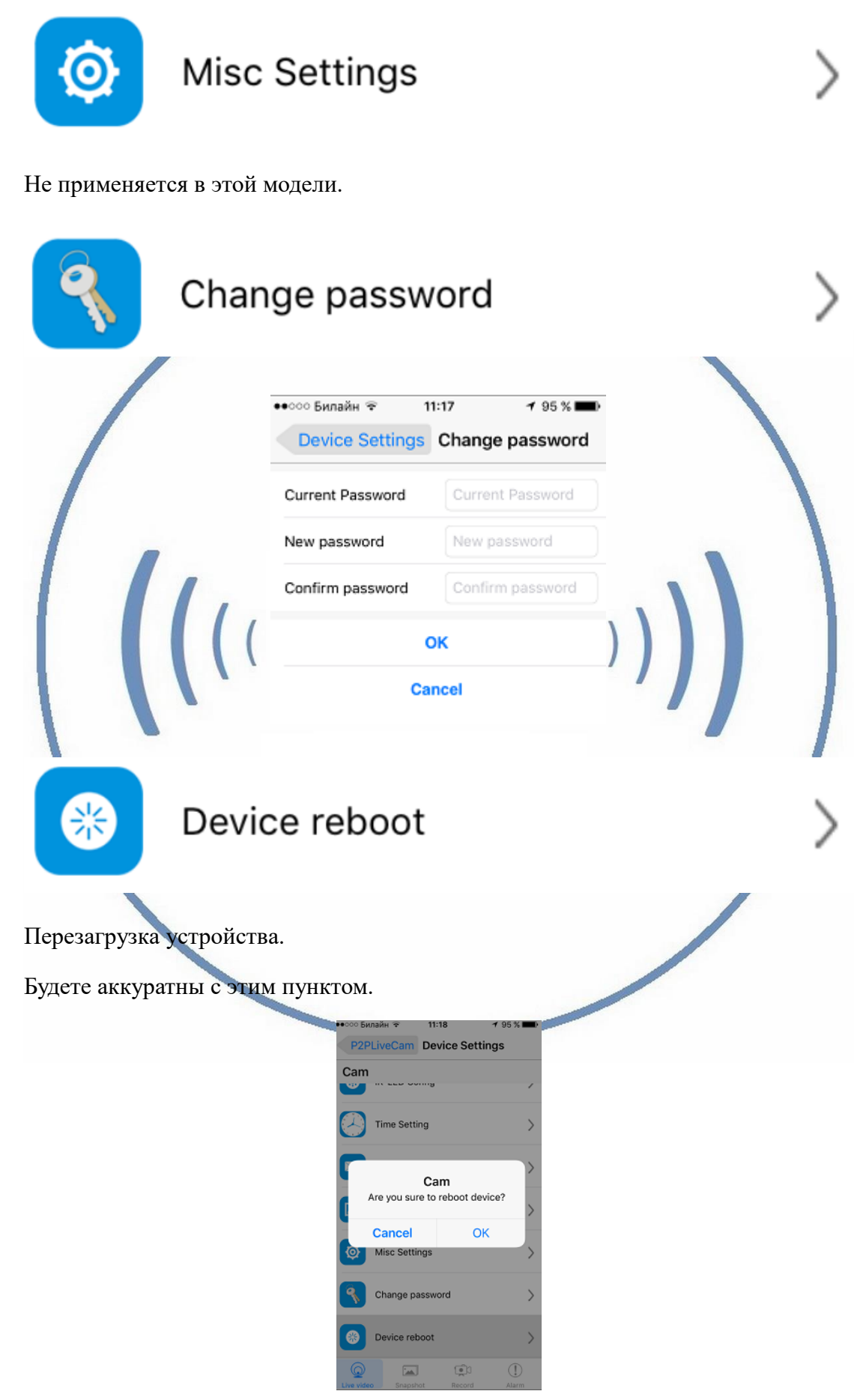

С т р а н и ц а 10 | 20

### Нижняя часть меню приложения

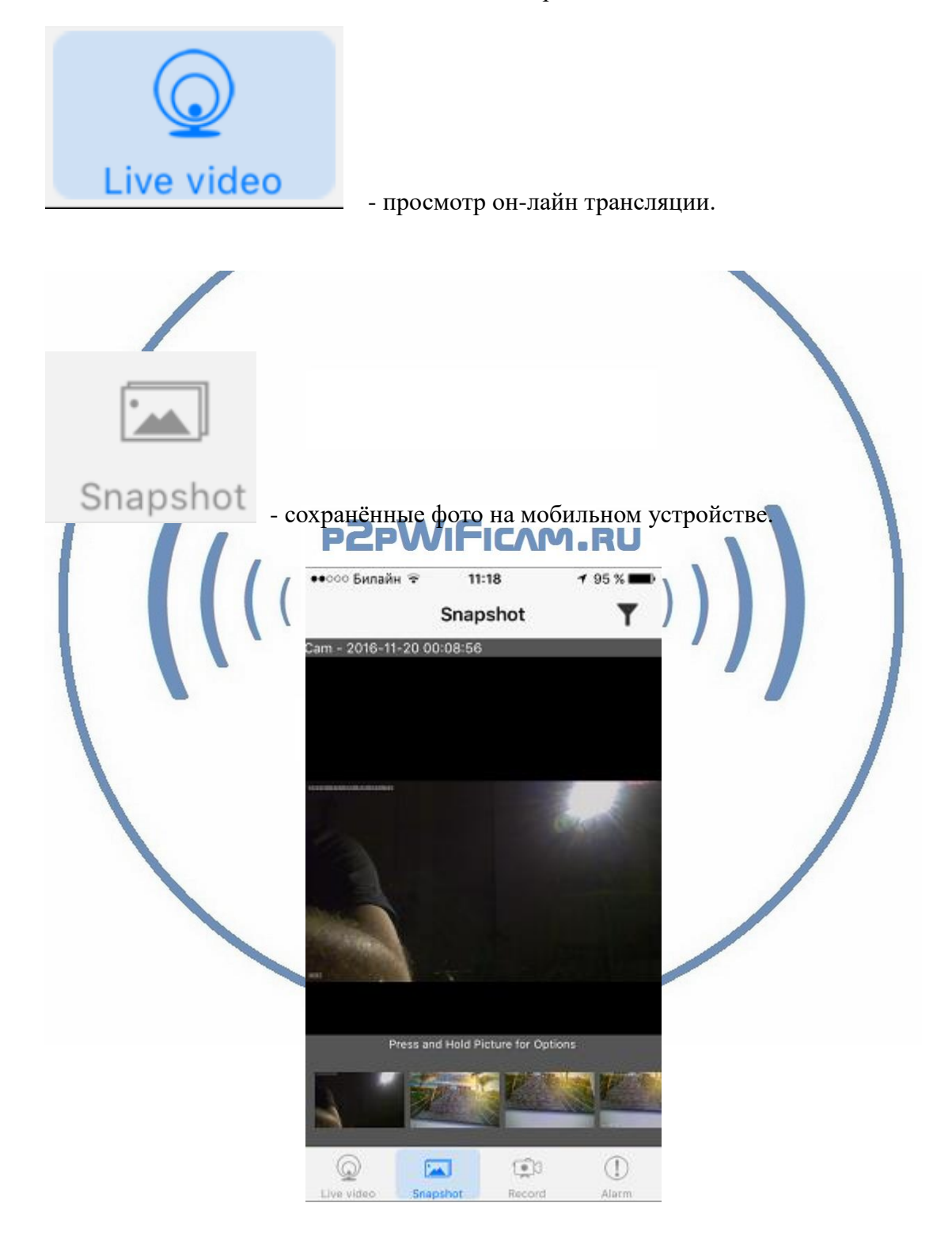

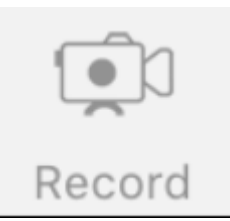

- просмотр записи с локального устройства или с карты

памяти

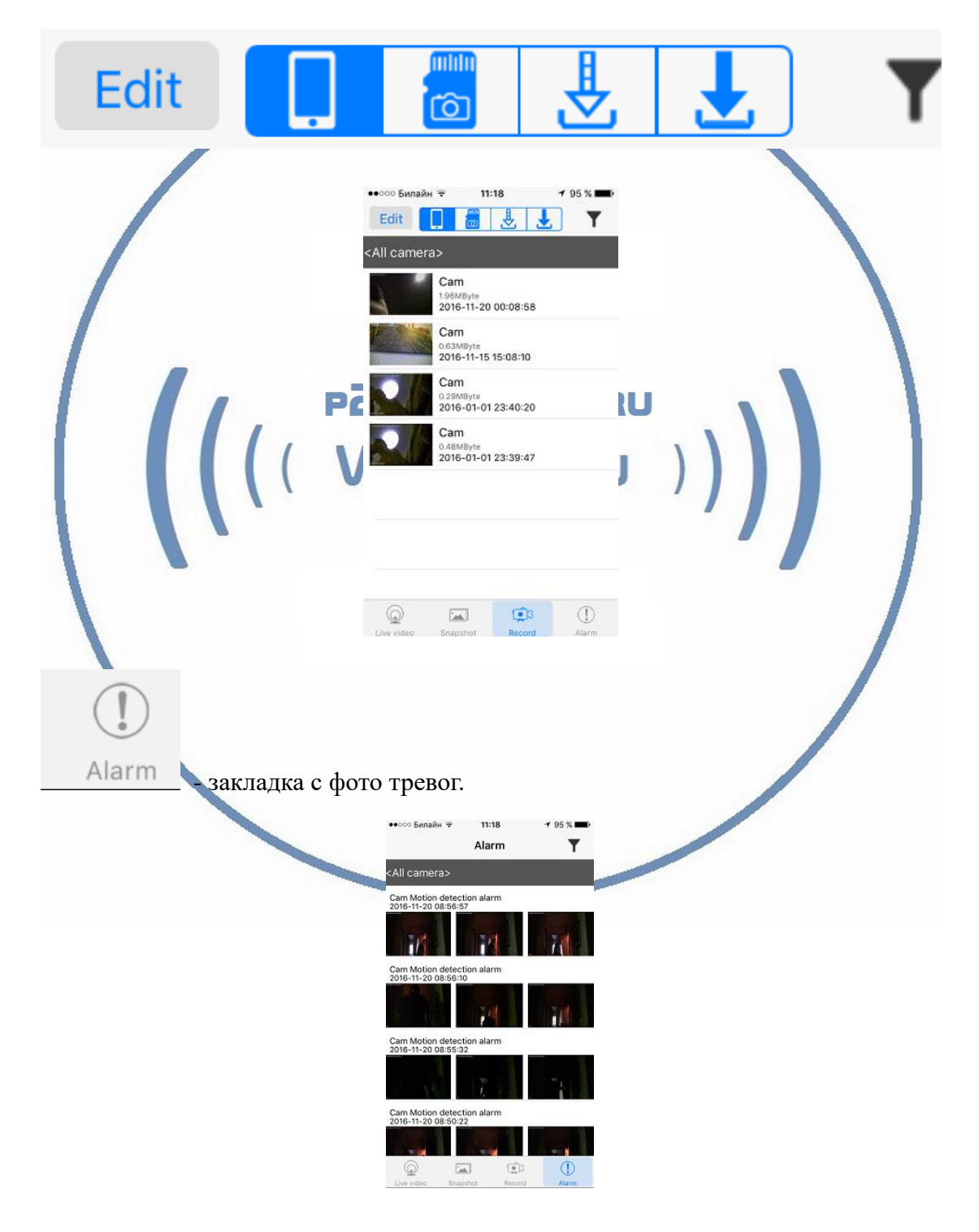

# С т р а н и ц а 12 | 20

При повторном запуске приложения **СОФТ** будет произведено автоматическое соединение/подключение к настроенной камере.

●●○○○ 中国移动 令 4:21 PM  $\sqrt{2}$ P2PLiveCam Live video Low Bandwidth Clear Normal У камеры появился IP адрес в Вашей локальной сети, а это значит, что, имея в сети например IP видеорегистратор, вы можете завести сигнал с этой камеры на него. Логин по умолчанию admin Пароль по умолчанию 8888 Порт 80 В комплекте с устройством прилагается компакт диск с ПО. Софт IPCMultiView для установки на ПК (Виндоуз). Для входа в это приложение, Вам необходимо ввести ЛОГИН Логин по умолчанию adminLogin  $\bar{\mathsf{x}}$ **IPCam** Welcome use IPCamera

 $admin$ 

Login

 $Cancel$ 

User Name: Password:

IPCMultiView позволяет смотреть устройство как по локальной сети, так и по протоколу p2p.

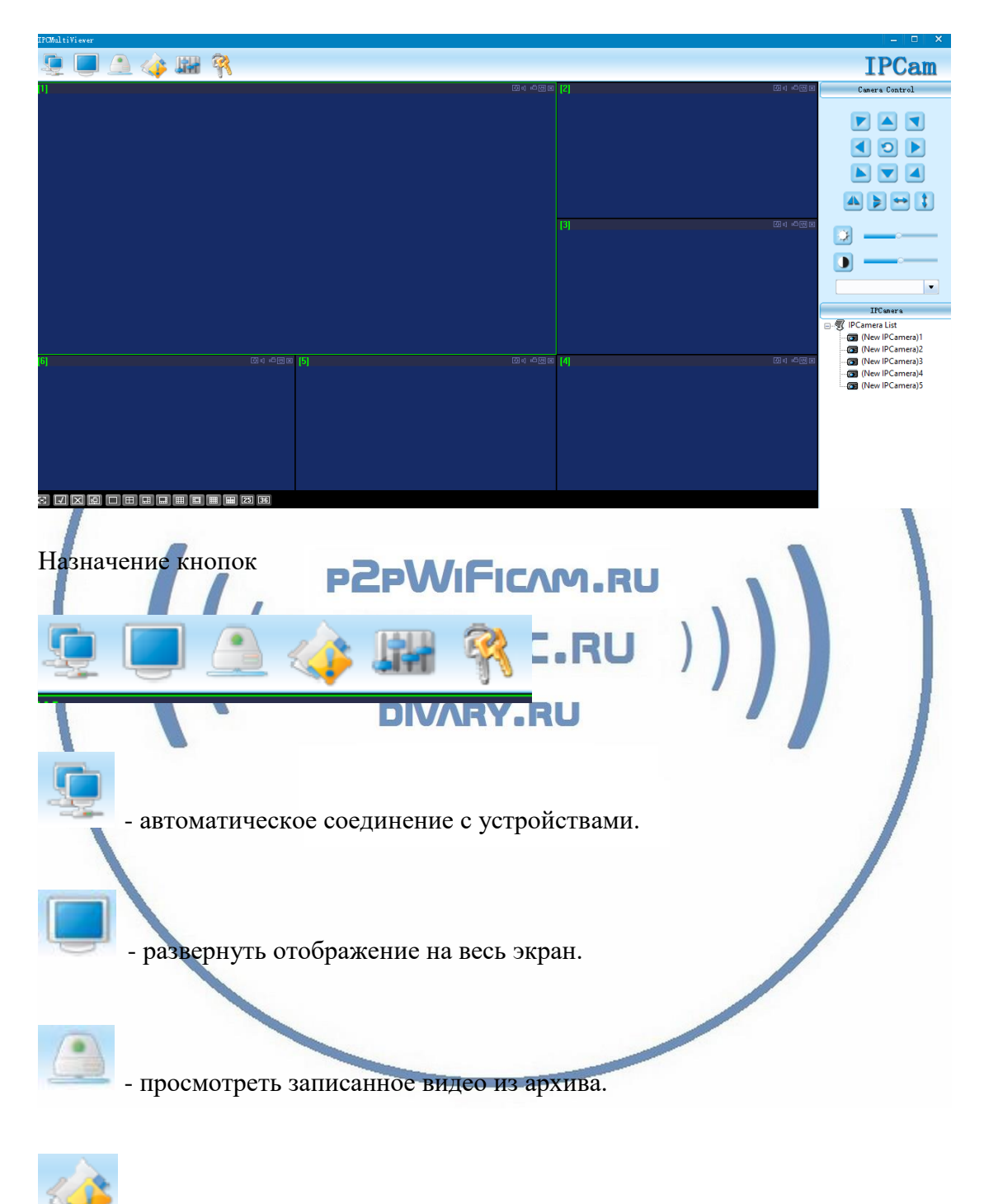

- показать таблицу тревожных сообщений.

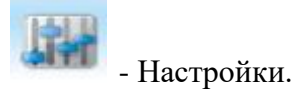

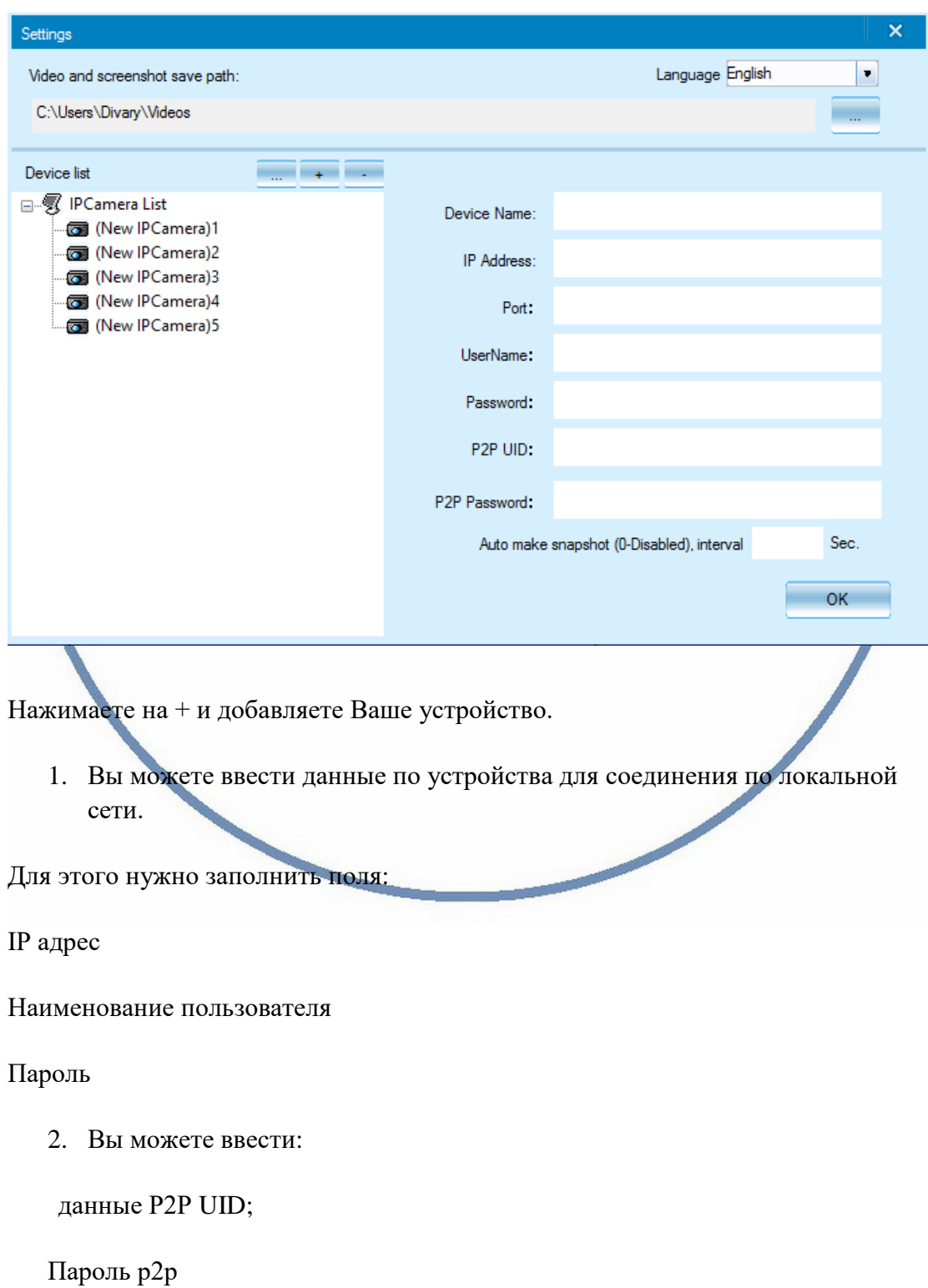

Задать путь сохранения Видеопотока (архива) на ЖД Вашего ПК.

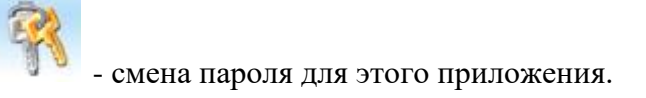

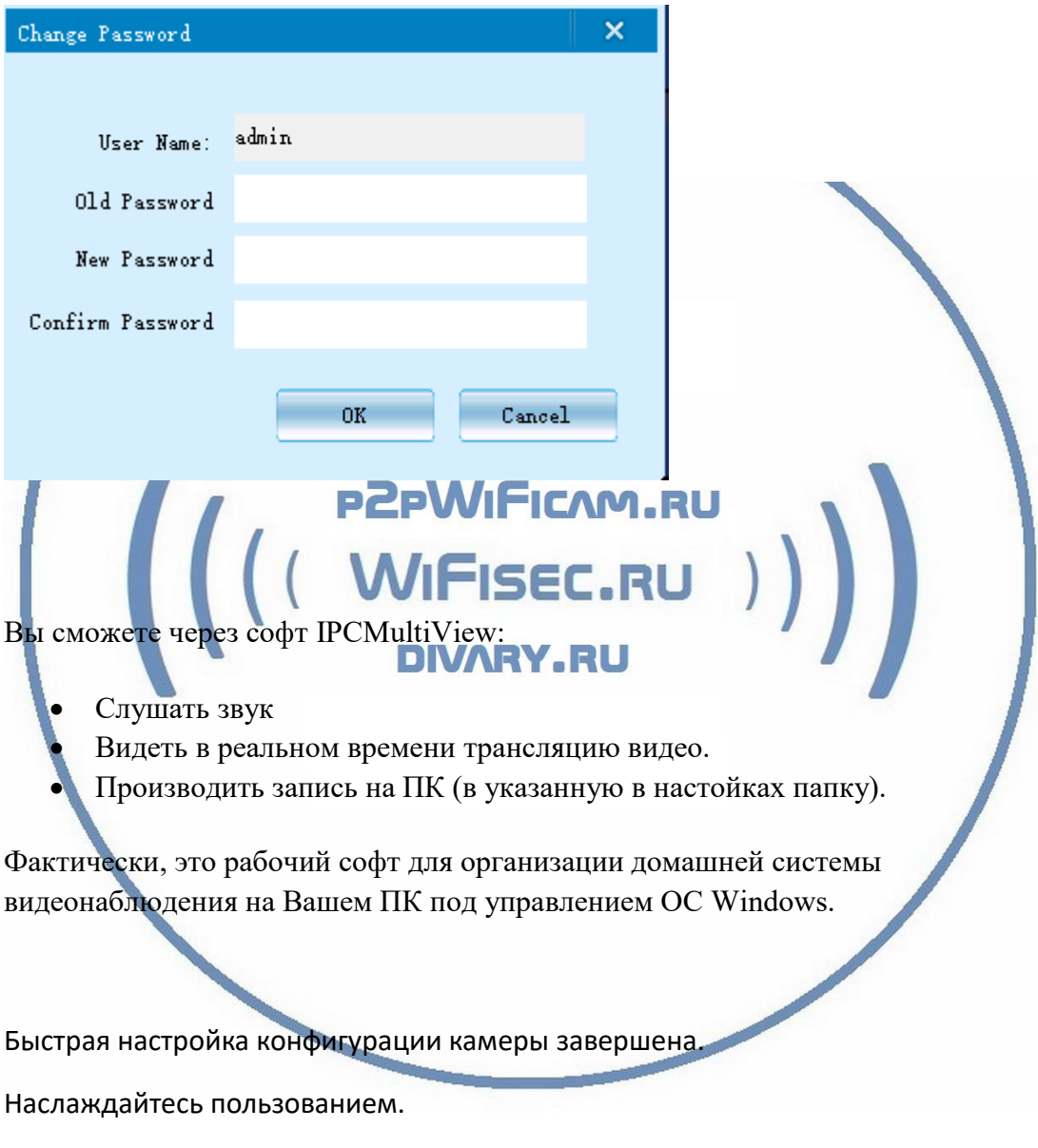

Примечание

После выключения тумблера питания часов и его включения, необходимо подождать инициализации модуля камеры (до 3 минут).

Вы можете вставить в поисковую строку IP адрес устройства.

Как IP адрес найти?

Установите Софт - Сканирование IP адресов в Вашей сети (wnetwatcher\_setup.zip, файл 316 кб), скачать [ЗДЕСЬ](https://yadi.sk/d/ubgBSxlsnwyy8).

Вам будет доступен веб-клиент IPCam.

Доступны настройки устройства.

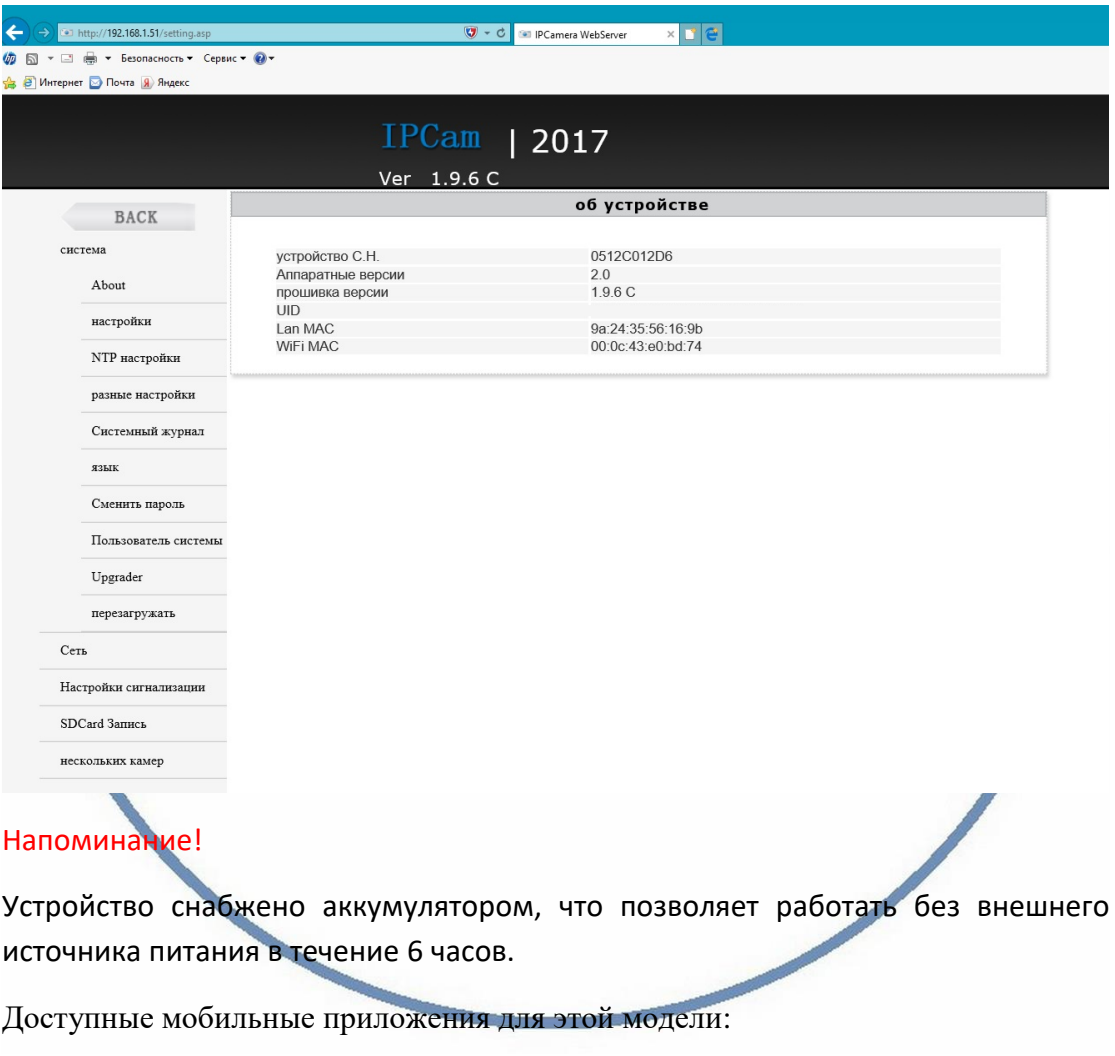

- "Smartipc"
- "P2PLIVECAM"
- "SMARTLIVECAM"
- «IMINICAM»
- «Pro iCam»

#### *Кратко*

#### Ручная установка в мобильном клиенте

1. Time setting (Время/дата)

Открываем страницу настроек——кликаем «time setting»—— выбираем временную зонуe—— синхронизируем данные с смартфоном/ПК — сохранить (save).

2. Administrator password setting (настройки доступа администратора)

Открываем закладку Сменить паспорт "change password" ——вводим новый паспорт——подтверждаем паспорт—— сохранить (save). 3.Смена паспорта на устройстве (пароль по умолчанию: 8888)

Открываем Настройки сети "network setting" ——P2P setting——вводим новый паспорт——сохраняем——Возвращаемся на начальную страницу настроек Нажимаем на перезагрузку оборудования (to reboot the device). (Нужно выйти из мобильного приложения и заново войти).

4. Настройки охранные/тревоги WIFICAM.RU

Открываем "alarm setting" ——Меню "alarm setting" ——выбираем IP камеру— —Выберите нужную чувствительность. (Выбор из 6 зон)

5. Настройки карты памяти (SD card setting) RU

SD карта должна быть отформатирована вставить в карт-слот--войти в настройки SD карты выберите нужную функцию из списка.

6. Внешнее соединение с информацией на карте памяти SD card

метод 1:Выньте карту, вставьте в карт-ридер, считайте информацию.

метод 2: IE клиент——настройки (setting)—— карта памяти-Запись (SD card recording)——файлы (SD files)——выбрать файлы для загрузки (select the file to download) .

#### Вопросы и ответы

1. Устройство не работает, не видно в сети. Пожалуйста, проверьте доступность Вашей локальной WiFi сети в месте установки устройства. Уровень сигнала и загруженность каналов WiFi точки доступа/ WiFi роутера. 2.SD карта не может сохранять файлы. Карту памяти SD необходимо отформатировать перед первым использованием. 3.Устройство не может быть подключено к сети. Пожалуйста, выберите соответствующий метод подключения по сети WiFi согласно инструкции.

4.Видео на карте памяти не может быть воспроизведено на стандартном проигрывателе.

Это связано с разным декодированием файлов на смартфонах. Вы можете выбрать плеер для воспроизведения этих файлов и задать его в настройках для этого типа файлов.

5.Я забыл пароль.

Вы можете вернуть устройство в заводские установки. Для этого Вам нужно нажать на кнопку Reset в течение 1-2 секунд, чтобы восстановить заводские настройки.

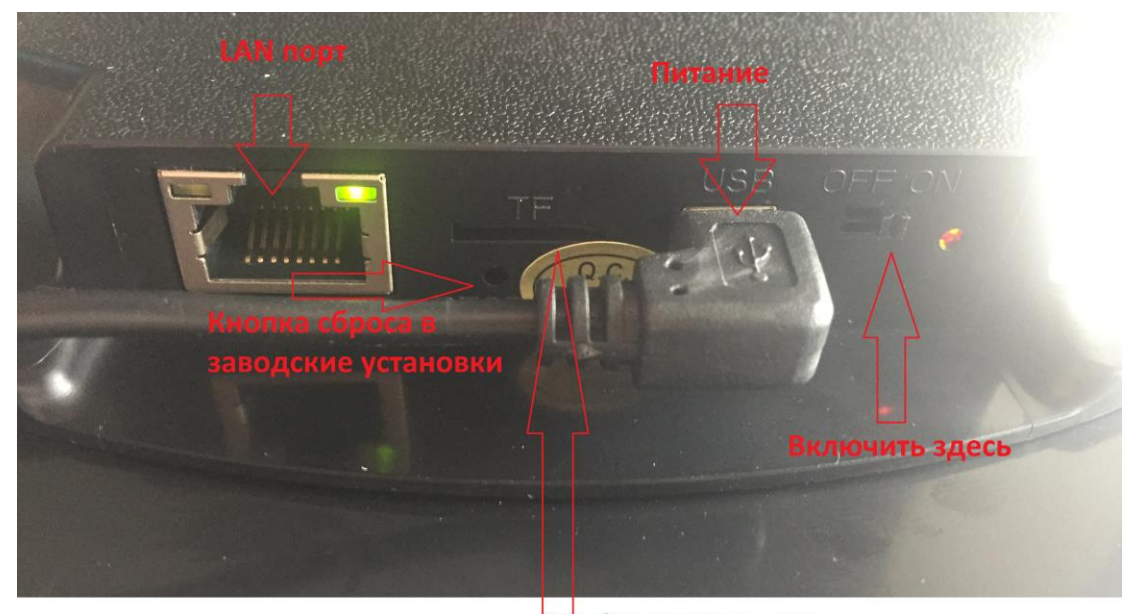

Слот для карты памяти

# Меры предосторожности

Использование оборудования: пожалуйста, строго соблюдайте соответствующие государственные законы/законодательство и не используйте оборудование в любых других незаконных целях. Неправомерное использование устройства Вы осуществляете на свой страх и риск.

Обновление программного обеспечения: для достижения лучшей производительности продукта, производитель постоянно делает модернизацию программного обеспечения. Этот продукт разработан для удобного обновления программного обеспечения клиентами. Пожалуйста, обратитесь к местному дистрибьютору за информацией по обновлению программного обеспечения.

Рабочая температура: пожалуйста, используйте его при естественной температуре, которая указана в паспорте. Не используйте устройство при экстремальных температурах.

Рабочая влажность: пожалуйста, используйте устройство в условиях влажности окружающей среды, пригодной для жизни человека. Не помещайте продукт в избыточную влажность, поскольку продукт не предназначен для эксплуатации в влажной среде и не обладает защитными характеристиками для этого использования.

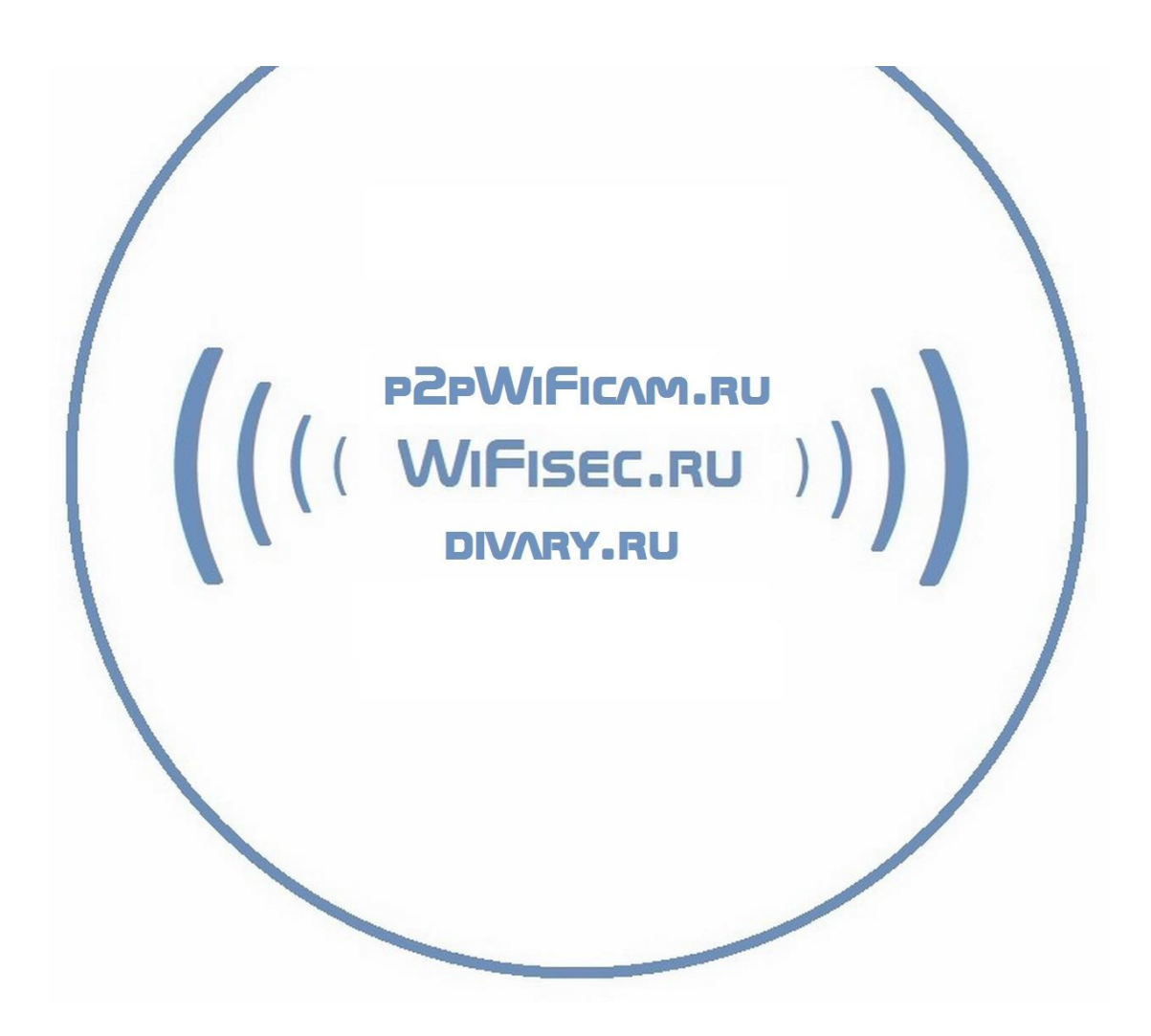